#### 9 9 9 \_ 2 0 1 9 The Chamber of Financial Auditors of Romania

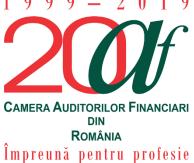

Bucharest, No 67-69 Sirenelor St,

5<sup>th</sup> district

Direct dial: +4031.433.59.42 Mobile: +40749.011.146

E-mail: <u>invatamant.admitere@cafr.ro</u>

Admission, Professional Development and Trainees Department

### AUTHENTICATION INSTRUCTIONS TO LOG IN TO THE PERSONAL ACCOUNT IN THE CAFR E-LEARNING PLATFORM

These instructions are meant to assist you when logging in to the individual members sections of the **CAFR e-learning platform**.

#### **Summary**

| Step 1 Authent                                                                      | ication area to log in to your personal account in the platform  | 2 |
|-------------------------------------------------------------------------------------|------------------------------------------------------------------|---|
| Option 1.                                                                           | Introduce in your Internet browser the address elearning.cafr.ro | 2 |
| -                                                                                   | Click on the "ACCESS TO E-LEARNING PLATFORM" weblink             |   |
|                                                                                     | the authentication details — username and password               |   |
| Step 3 Checking the user name after accessing your personal account in the platform |                                                                  | 3 |
| Sten 4 Leaving                                                                      | the CAFR e-learning platform personal account                    | 4 |

#### Step 1 Authentication area to log in to your personal account in the platform

To access the webpage of the CAFR e-learning platform, users can choose between:

#### Option 1. Introduce in you Internet browser the address <u>elearning.cafr.ro</u>

After filling in the address in the Internet browser click on the "Enter" tab.

## Option 2. Click on the link-ului "ACCESS TO E-LEARNING PLATFORM" weblink on the main pagine of the CAFR website

To enter the CAFR website, please visit www.cafr.ro (Click aici).

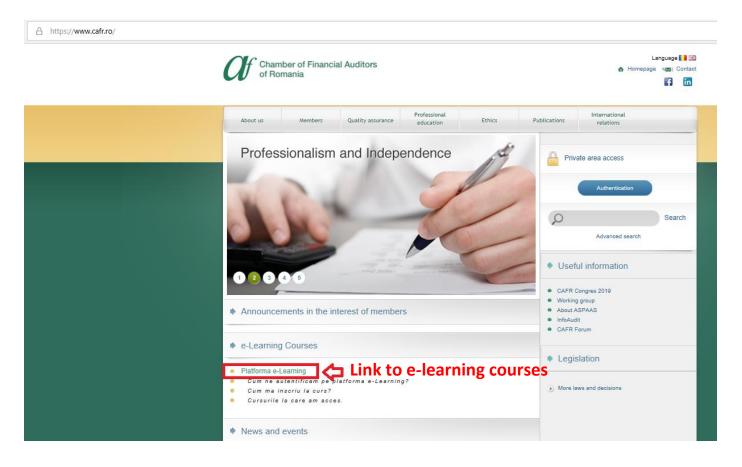

#### Step 2 Filling in the authentication details – username and passoword

After filling in the authentication details in the required fields "Username" and "Password" click on "**Log in**".

In order to obtain the username and password to access your personal account in the CAFR elearning platform, please send us your request by e-mail to <a href="mailto:invatamant.admitere@cafr.ro">invatamant.admitere@cafr.ro</a>. The e-mail shall comprise your FIRST NAME and LAST NAME.

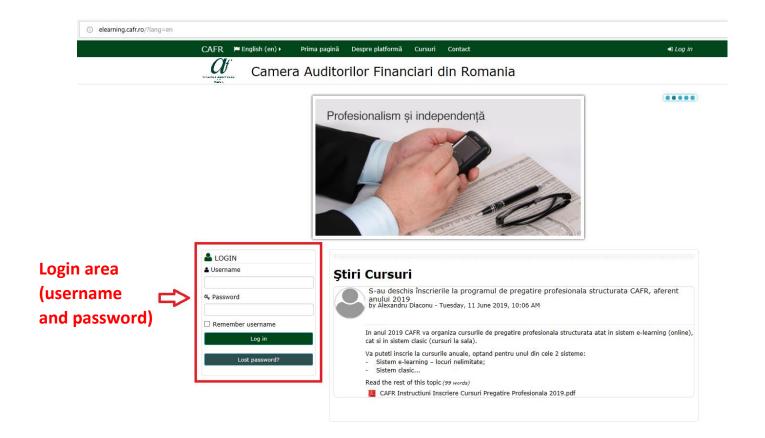

# Step 3 Checking the user name after accessing your personal account in the platform

After logging in, it is recommended to check whether you are accessing the correct account.

On the right upper side of the webpage you can see the platform user's name (partially).

If the name is incorrect, you can leave the current account, following the Step 4 of these instructions.

If you have logged in on the correct platform account, you can proceed with the desired actions:

- ✓ Course enrollment;
- ✓ Viewing the audiovisual courses;
- ✓ Viewing/downloading the course materials, etc.

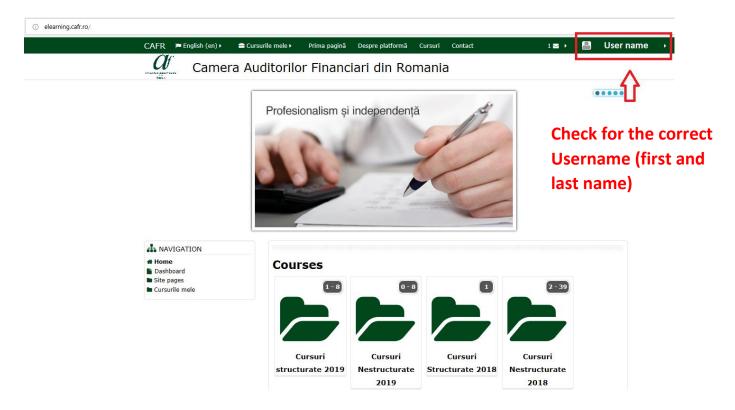

#### Step 4 Leaving the CAFR e-learning platform personal account

CAFR members can leave their personal account by going to the user's menu on the upper right side of the webpage.

By placing the mouse cursor on the user name, a menu with the option "Log out" is generated

By clicking on this menu option, the user is logged out of that individual account and the authentication webpage is loaded.

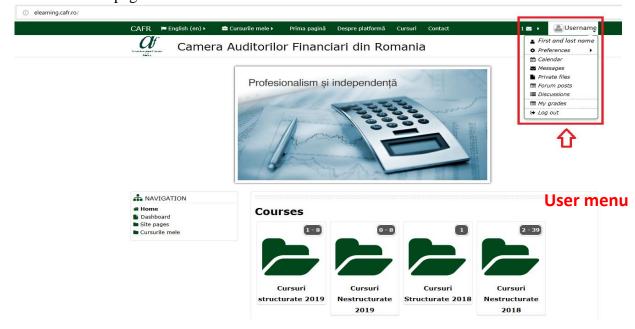